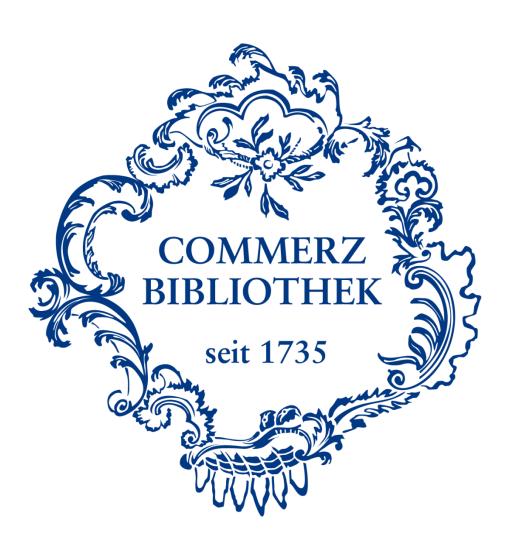

# Login at the database Statista

Log into the Statista database using the following six easy steps.

# Please note:

Prerequisite for access is a valid library card for the Library of Commerce and a successful oneoff registration for our databases. Please visit our homepage for additional tutorials.

# Step I

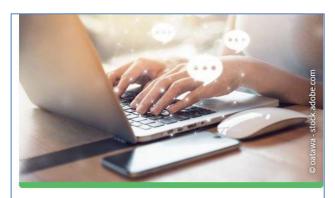

# FAQ, Links und Tutorials

- > Fragen und Antworten
- Onlineanmeldung
- ☐ Aktuelles
- [ Tutorials
- E-Books und Medienrecherche
- ☐ Statista
- WISO (Ebooks, Journals, Firmeninformationen)
- Emerald eJournals (1977-2020)

In order to use Statista, please scroll to the area "FAQ, Links und Tutorials" on the website of the Commerce Library (<a href="www.commerzbibliothek.de">www.commerzbibliothek.de</a>), and click the indicated link.

# Step II

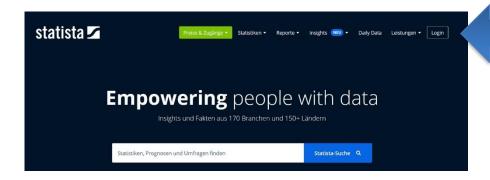

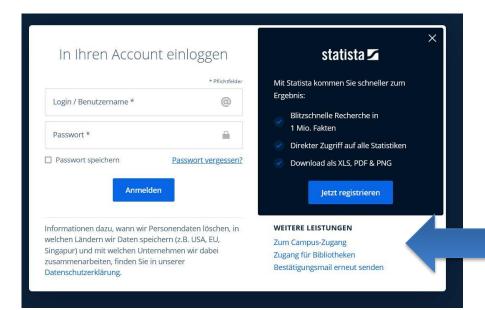

When you have selected "Statista", you arrive at the homepage of Statista. To login you need to use the German homepage (statista.de), you cannot find our access portal using the English, French or Spanish homepage.

Please select "Login" as indicated.

On the next page, please click the link "Zum Campus-Zugang" (Campus access).

# Step III

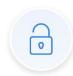

# Du hast bereits einen Zugang

### **Auf dem Campus**

Befindest du dich auf dem Campus und im Netzwerk der Universität hast du die Möglichkeit, durch die bestehende IP-Freischaltung und ohne ein zusätzliches Einloggen, automatisch auf www.statista.com zuzugreifen.

### Außerhalb vom Campus

Möchtest du außerhalb deiner Universität auf Statista zugreifen - von zu Hause oder von einem Café aus – kannst du mit Hilfe von Shibboleth oder EZ Proxy ebenfalls Zugang erhalten. Probiere gleich aus, ob dein Campus einen Shibboleth Zugang eingerichtet hat:

Ihre Hochschule \*
Commerzbibliothek der Handelskammer Hamburg

Prüfen

Among the currently listed institutions, please select "Commerzbibliothek der Handelskammer Hamburg".

# **Step IV**

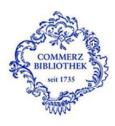

### **Identity Provider der Commerzbibliothek Hamburg**

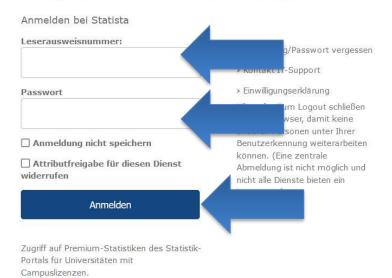

You will be forwarded to our access portal. Please enter your library card number as indicated on the backside of your library card and your own password. Select "Anmelden" (Login) to enter the database.

# **Step V (only during the first login)**

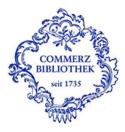

Sie sind dabei auf diesen Dienst zuzugreifen: **Statista** von Statista GmbH

Beschreibung dieses Dienstes:

Zugriff auf Premium-Statistiken des Statistik-Portals für Universitäten mit Campuslizenzen.

Zusätzliche Informationen über diesen Dienst

## An den Dienst zu übermittelnde Informationen

Berechtigung

urn:mace:dir:entitlement:common-lib-terms

Zugehörigkeit (+ Einrichtung)

member@hk24.de

Zusätzlich wird eine pseudonyme Kennung (transient oder persistent Id) übertragen.

Um auf den von Ihnen ausgewählten Dienst (Service Provider) zugreifen zu können, müssen die hier angezeigten Informationen an diesen Dienst übertragen werden.

- Ich willige ein, dass diese Informationen einmalig übertragen werden.
- O Ich willige ein, dass diese Informationen in Zukunft an diesen Dienst übertragen werden. Diese Entscheidung kann jederzeit mit der Checkbox auf der Anmeldeseite geändert werden.

Einwilligungen können für die Zukunft jederzeit widerrufen werden. Durch den Widerruf von Einwilligungen wird die Rechtmäßigkeit der aufgrund der Einwilligung bis zum Widerruf erfolgten Verarbeitung nicht berührt. Für bereits übertragene Informationen entfaltet daher der Widerruf keine Wirkung. Kontaktdaten entnehmen Sie bitte der Datenschutzerklärung.

Abbrechen

Print Page

Informationen übertragen

Please accept our general terms and conditions for the access portal and the terms for data transmission by clicking "Informationen übertragen" (transfer information).

You have to do this only once for each database.

# Step VI

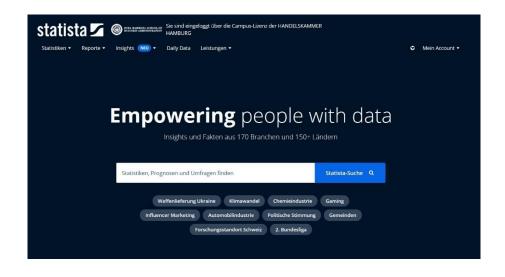

You have now arrived at the homepage of Statista. As long as you do not close your browser or delete your cookies you can access our other databases, such as WISO, Emerald, and Ebook Central (E-Books), without repeating the login process in the access portal.

You have now successfully completed your login. If you have any further questions, please do not hesitate to contact the team of the Library of Commerce by calling 0049 40-36138-377 or sending an email to info@commerzbibliothek.de.